# Recepta pro Manual wersja 1.0.2020

Szybki start https://recepta.pro/

# Spis treści

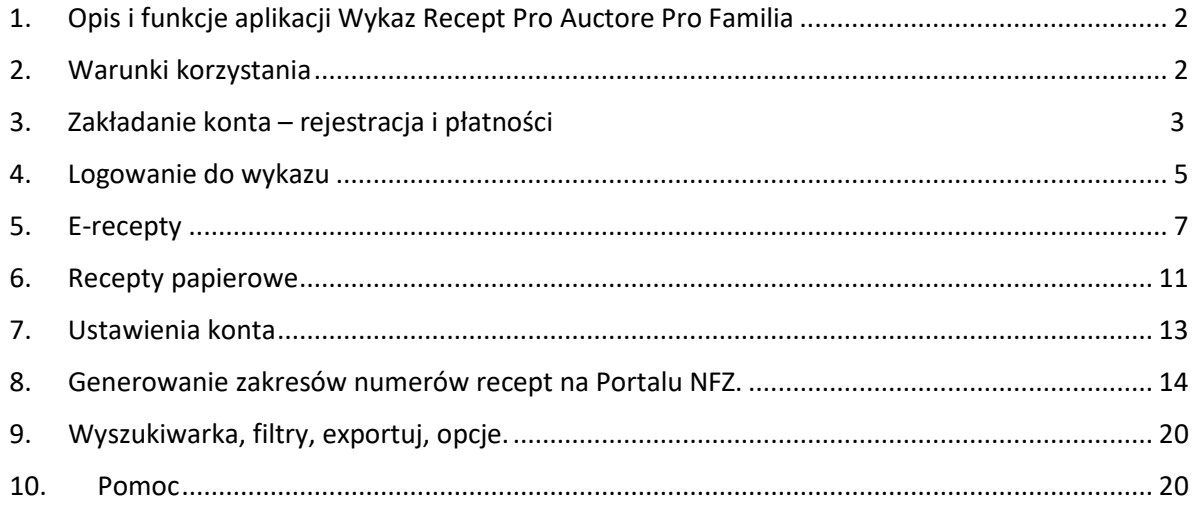

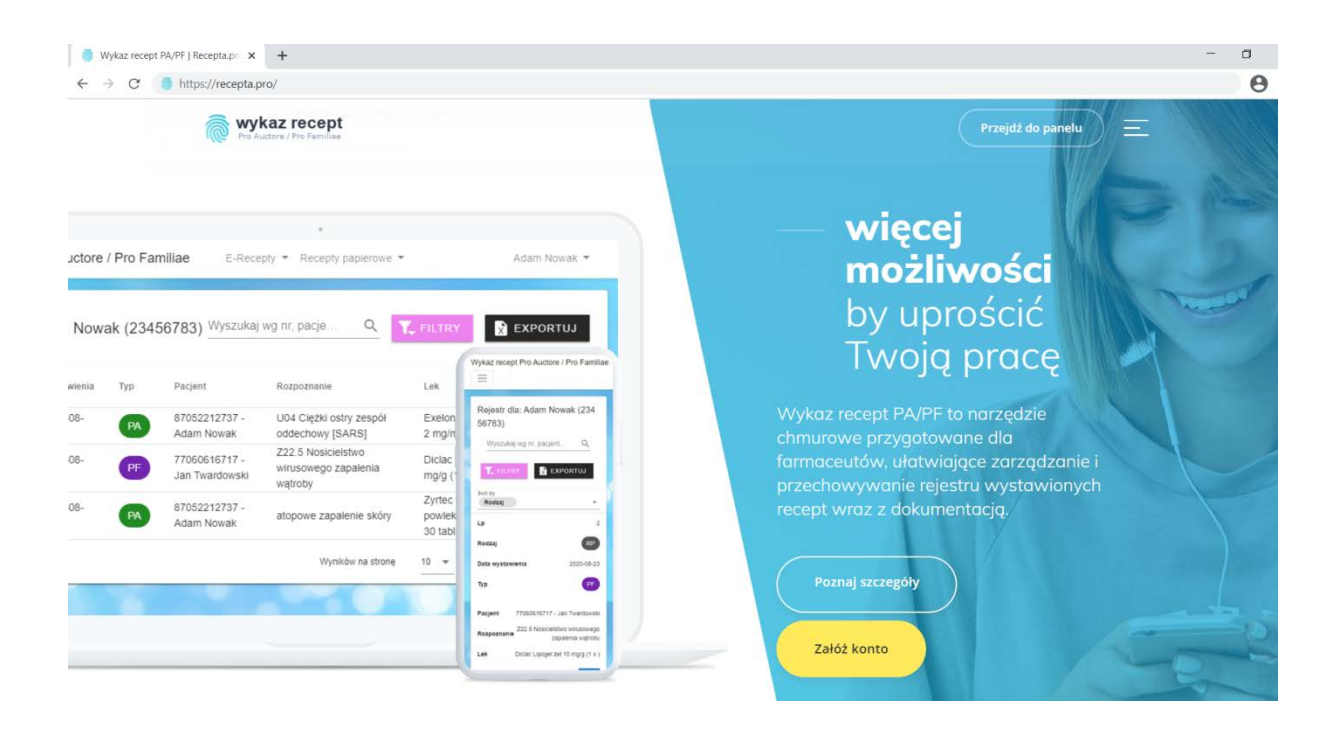

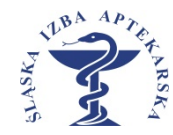

# <span id="page-1-0"></span>1. Opis i funkcje aplikacji Wykaz Recept Pro Auctore Pro Familia

Aplikacja internetowa Wykaz Recept Pro Auctore Pro Familia dostępna pod adresem **[https://recepa.pro](https://recepa.pro/)** jest narzędziem do prowadzenia wykazu recept Pro Auctore Pro Familia, jakie mogą wystawiać farmaceuci od 1 kwietnia 2020 r.

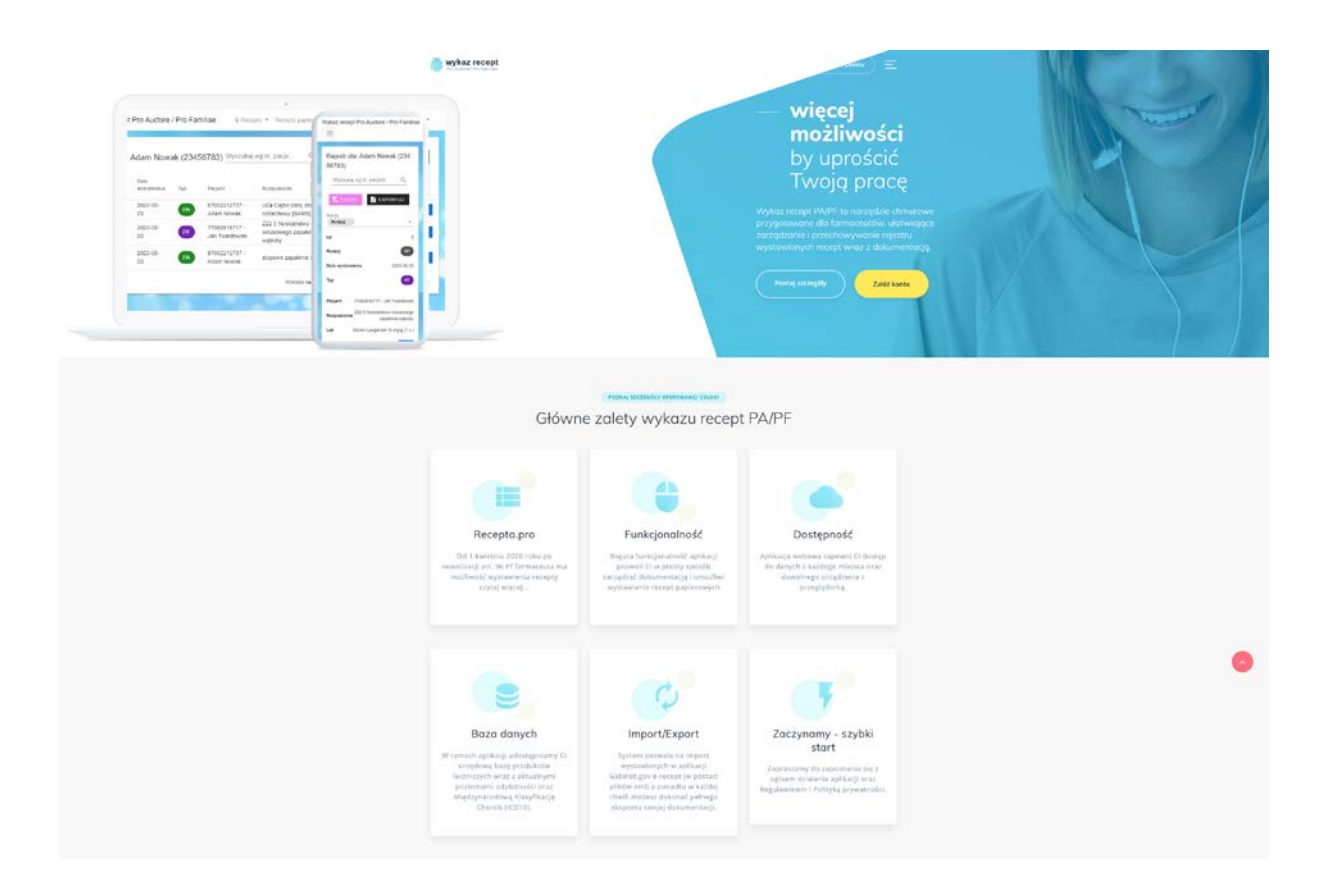

### <span id="page-1-1"></span>2. Warunki korzystania

Regulamin aplikacji zawiera informacje m.in. o zasadach korzystania z aplikacji, prawach i obowiązkach użytkowników oraz Administratora, procedurze reklamacyjnej, czy kwestiach prywatności związanych z korzystaniem z aplikacji. W razie jakichkolwiek pytań dotyczących aplikacji, jesteśmy do Państwa dyspozycji pod adresem e-mail [kontakt@recepta.pro](mailto:kontakt@recepta.pro)

Polityka prywatności zawiera opis zasad przetwarzania danych osobowych oraz wykorzystywania plików cookies i innych technologii śledzących w związku z funkcjonowaniem aplikacji [https://recepa](https://recepa.pro/).pro

Prosimy o zaznajomienie się z tymi dokumentami. Pozdrawiamy i życzymy satysfakcjonującego korzystania z aplikacji!

Śląska Okręgowa Izba Aptekarska w Katowicach

### <span id="page-2-0"></span>3. Zakładanie konta – rejestracja

Aby rozpocząć pracę z aplikacją należy założyć konto użytkownika. Robimy to korzystając z linku <https://recepta.pro/register> lub wybierając opcję zarejestruj się z prawego menu lub korzystając z przycisku załóż konto dostępnego na stronie głównej.

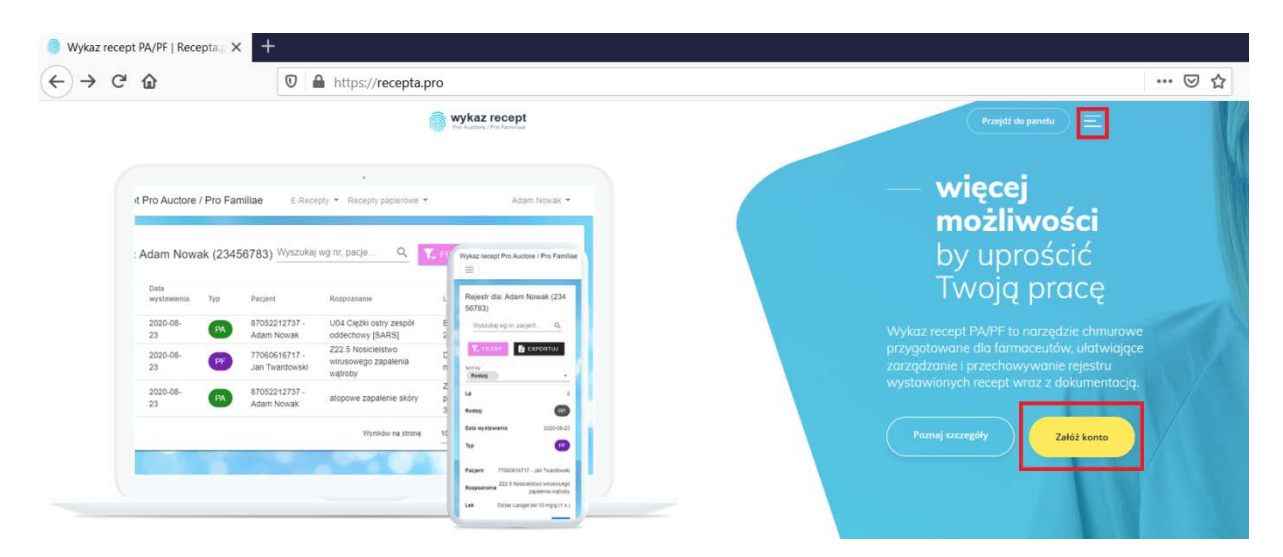

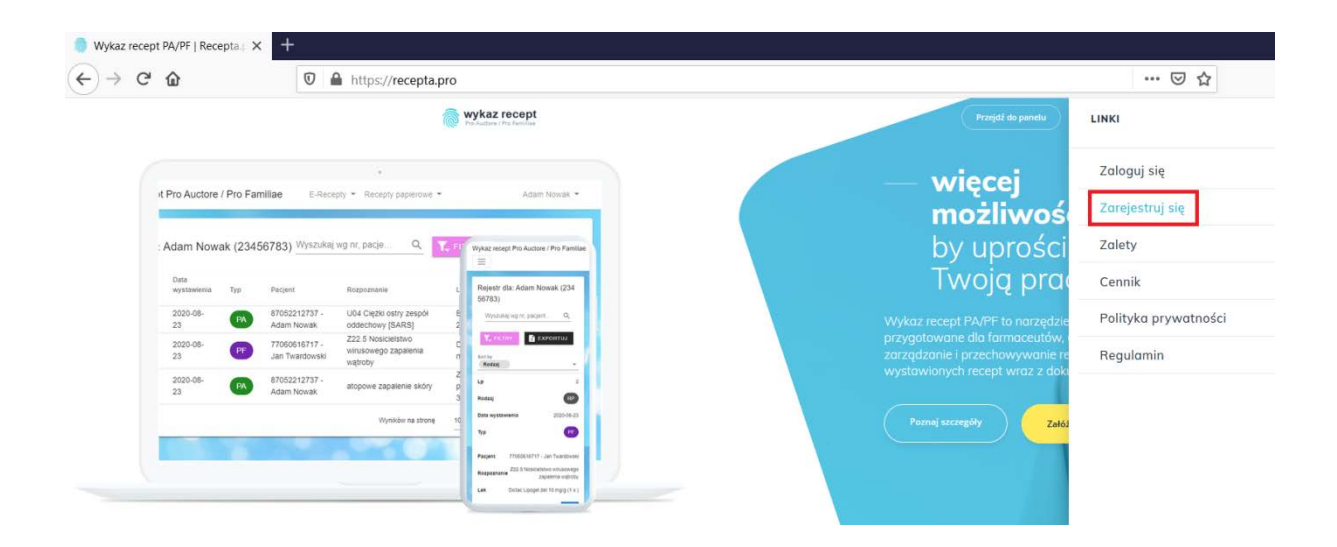

Po wybraniu tej funkcji zostajemy przeniesieni do formularza rejestracyjnego, w którym wprowadzamy dane rejestracyjne.

Wypełnienie wszystkich pól oraz zaznaczenie oświadczeń o zapoznaniu się i akceptacji regulaminu oraz polityki prywatności jest obowiązkowe - za wyjątkiem pola Oddział NFZ, który wypełniamy tylko w przypadku podpisania umowy z NFZ na wystawianie recept papierowych.

Podane dane w trakcie rejestracji są wykorzystywane przez aplikację. Wprowadzone w trakcie rejestracji konta dane można później aktualizować w Ustawieniach Konta.

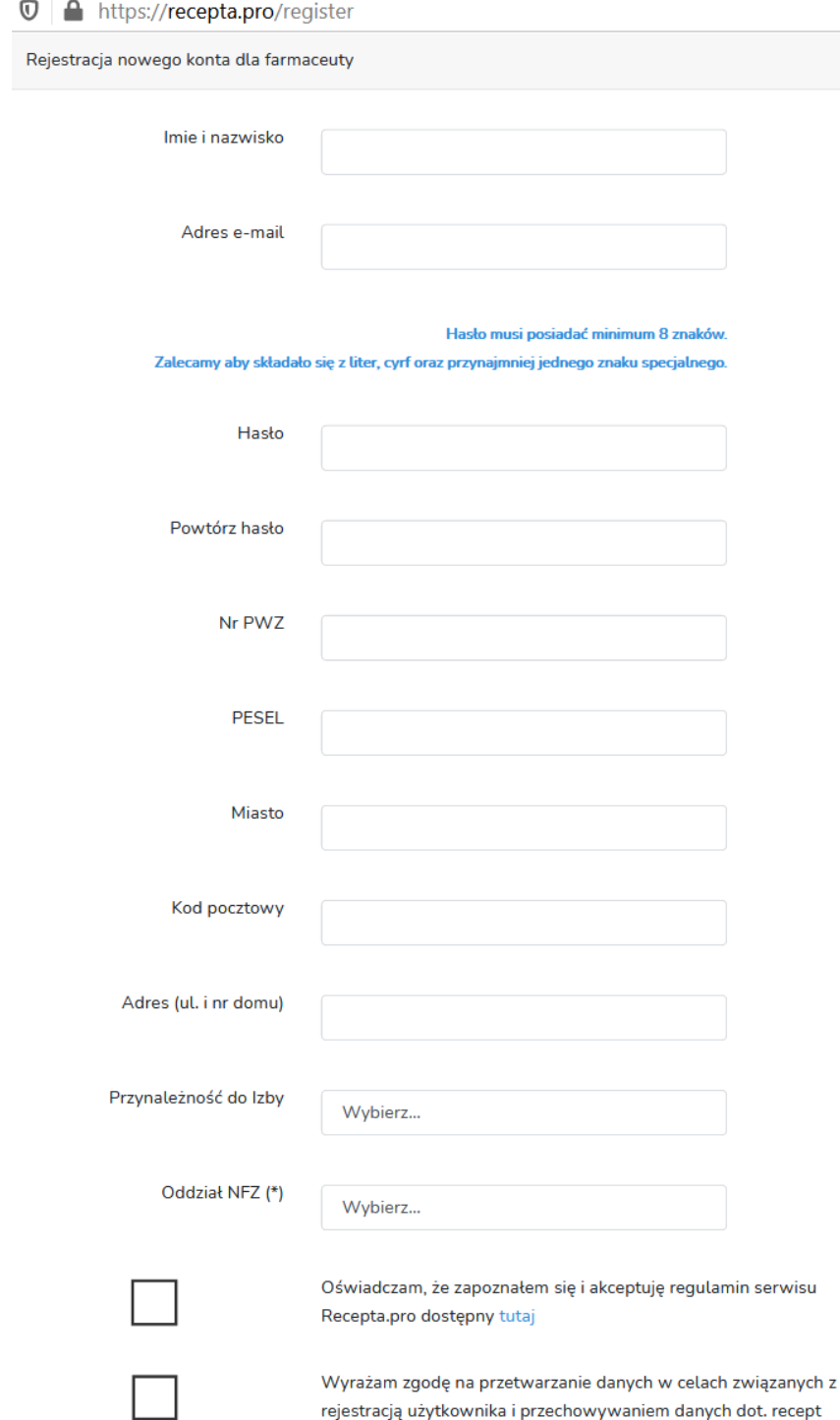

Obowiązek informacyjny Administratorem Twoich danych osobowych jest Śląska Izba Aptekarska z siedzibą w Katowicach, ul. Kryniczna 15. Twoje dane osobowe będą przetwarzane przez Śląską Izbę Aptekarską w celach związanych z rejestracją użytkownika i przechowywaniem rejestru recept w ramach serwisu recepta.pro. Śląska Izba Aptekarska informuje, że podstawą prawną przetwarzania Twoich danych osobowych jest Twoja zgoda (art. 6 ust. 1 lit. a RODO), a dane te będą przetwarzane w celach określonych powyżej przez czas niezbędny dla ich realizacji, ile wcześniej nie

zostanie przez Ciebie wycofana zgoda. Podanie danych jest dobrowolne.

zgodnie z polityką prywatności dostępną tutaj

\* - dotyczy umów na recepty papierowe

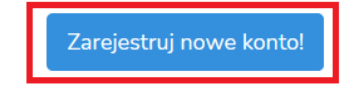

Po wysłaniu formularza rejestracyjnego otrzymujemy na adres e-mailowy potwierdzenie rejestracji i możemy przejść do modułu logowania. Za wyjątkiem okresu testowego płatność i korzystanie z Aplikacji przez użytkownika odbywa się poprzez operatora płatności online Dotpay w okresie rozliczeniowym wybranym w ramach formularza zamówienia dostępu do Aplikacji.

## <span id="page-4-0"></span>4. Logowanie do wykazu

Logowanie do wykazu<https://www.recepta.pro/login> wymaga wprowadzenia adresu e-mail oraz hasła podanego w procesie rejestracji.

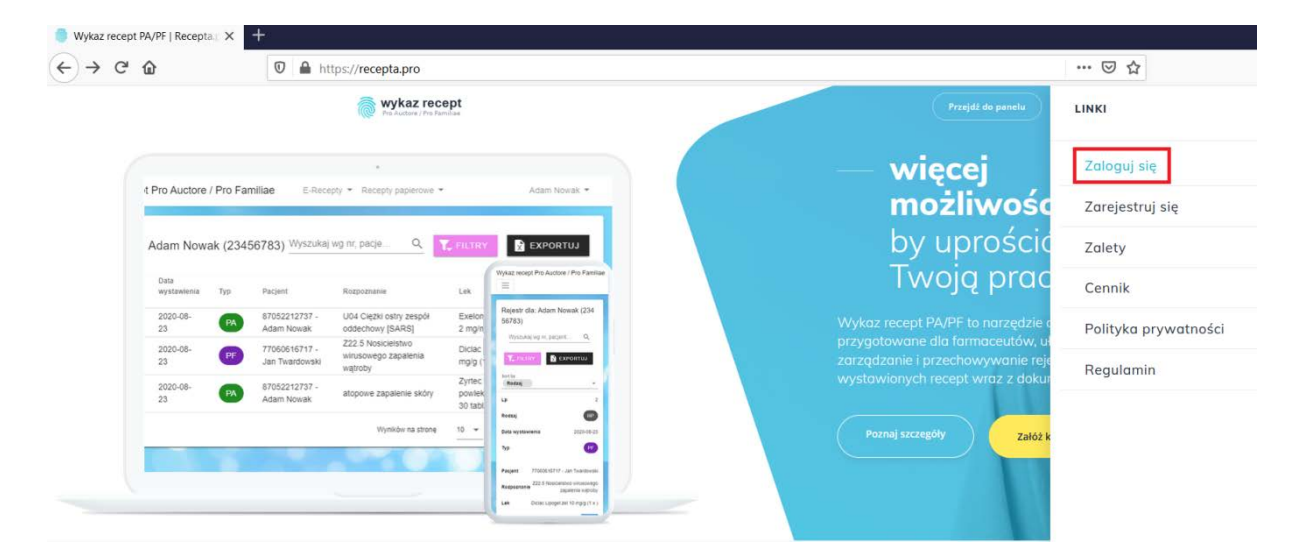

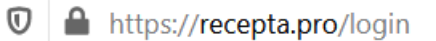

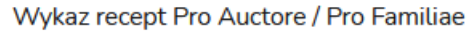

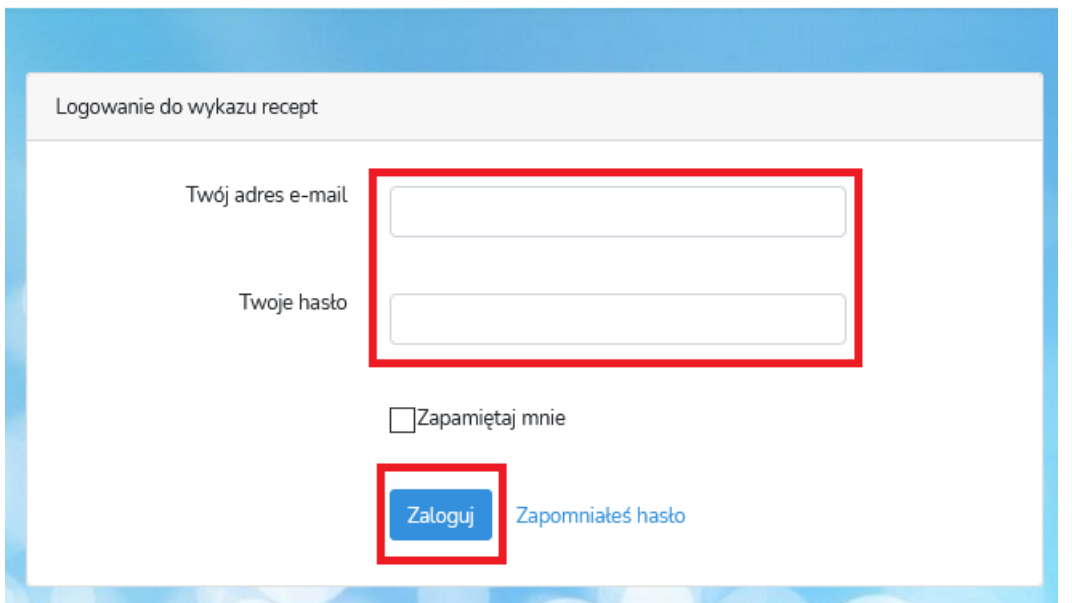

Po zalogowaniu przechodzimy do głównego okna aplikacji Wykaz recept Pro Auctore / Pro Familia.

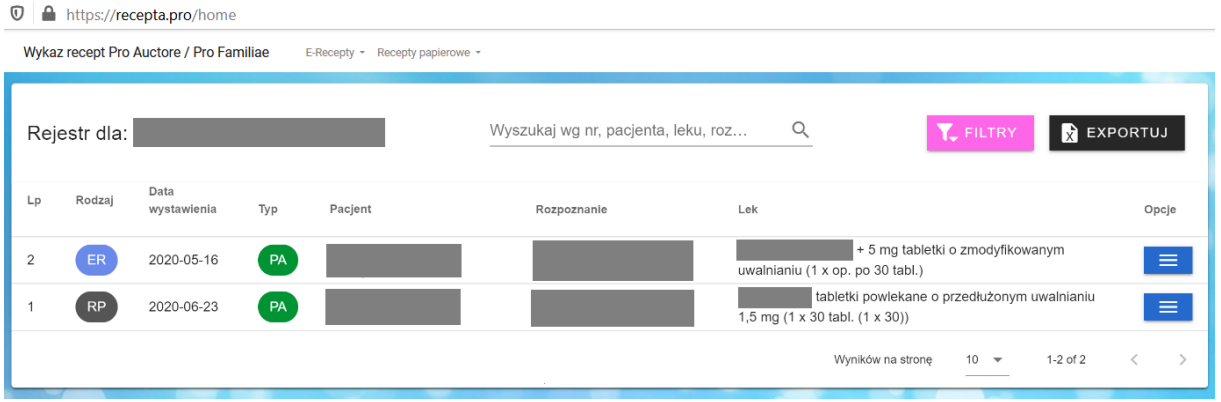

W górnej linii dostępne są funkcje: e-recepta, recepty papierowe oraz ustawienia.

Poniżej znajduje się informacja przez kogo prowadzony jest rejestr i nr PWZ farmaceuty podany w procesie rejestracji. Obok znajduje się zaawansowana wyszukiwarka pozwalająca na wyszukiwanie szczegółowych danych w prowadzonym rejestrze.

Po prawej stronie znajdują się przyciski Filtry i Exportuj, które pozwalają filtrować widok wykazu recept oraz wyexportować prowadzony wykaz na dysk lokalny w formacie pliku excel.

Skróty: ER - e-recepta, RP - recepta papierowa, PA - recepta pro auctore, PF - recepta pro familia.

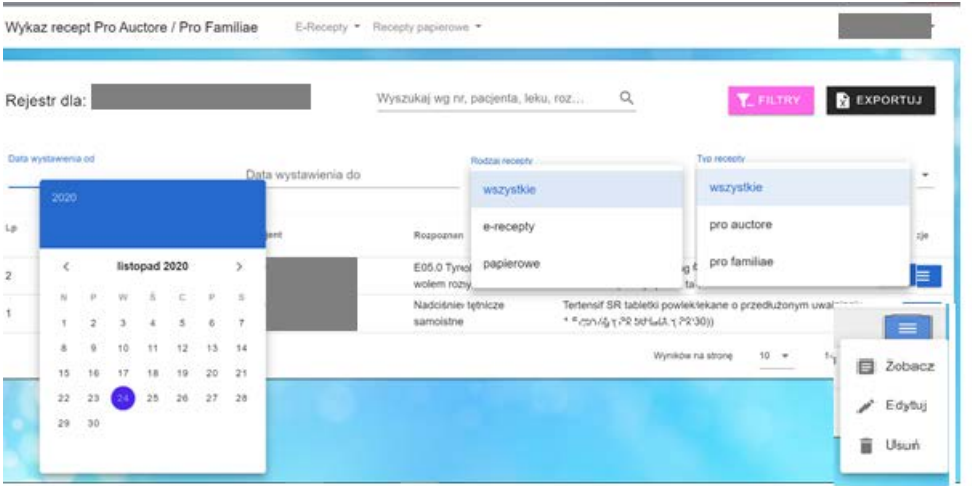

# <span id="page-6-0"></span>5. E-recepty

W tym module możemy wprowadzać do wykazu wystawione w aplikacji Gabinet.gov.pl e-recepty.

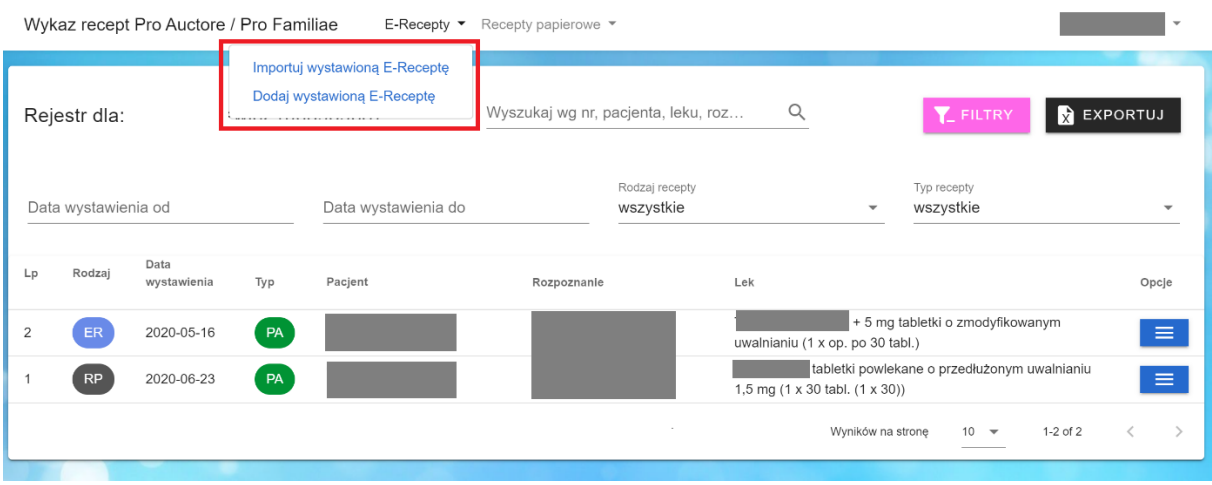

Możemy to robić importując wystawioną w aplikacji Gabinet.gov.pl e-receptę lub wprowadzić ją ręcznie.

#### **Import e-recepty z Gabinet.gov.pl**

Po wystawieniu e-recepty w Gabinet.gov uruchamiamy jej podgląd za pomocą przycisku Zobacz i w widoku podglądu e-recepty pobieramy dokument xml i zapisujemy pobierany plik na dysku lokalnym w wybranej lokalizacji np. utworzonym folderze recepta.pro. Zapisany plik xml następnie importujemy do wykazu recept za pomocą funkcji importuj wskazując pobrany wcześniej plik.

Proces importu obrazują kolejne zrzuty ekranu.

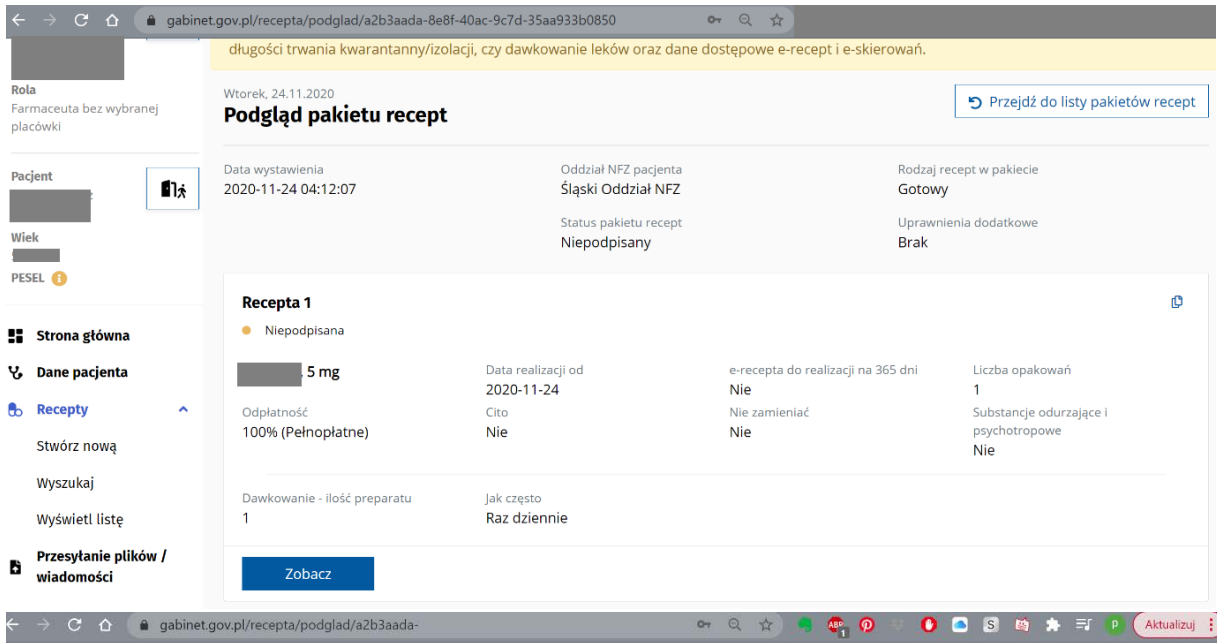

Podgląd dokumentu recepty

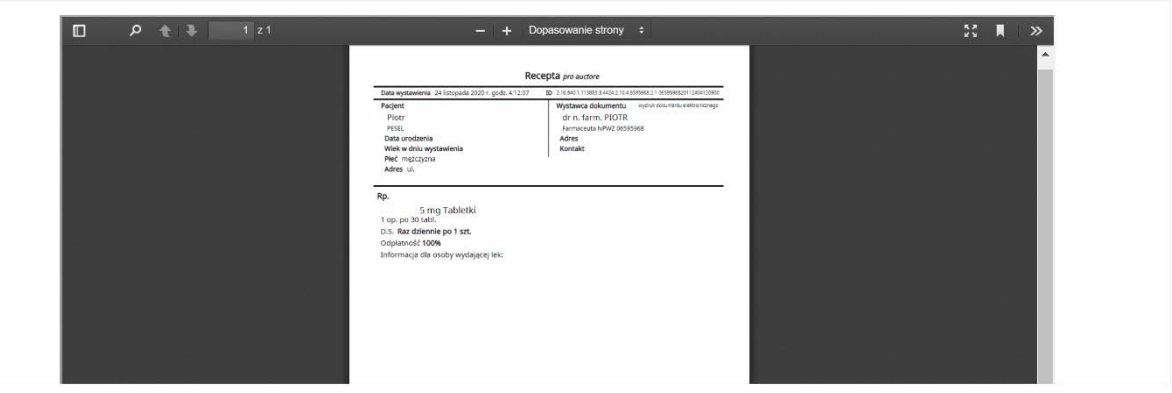

Pobierz dokument xml

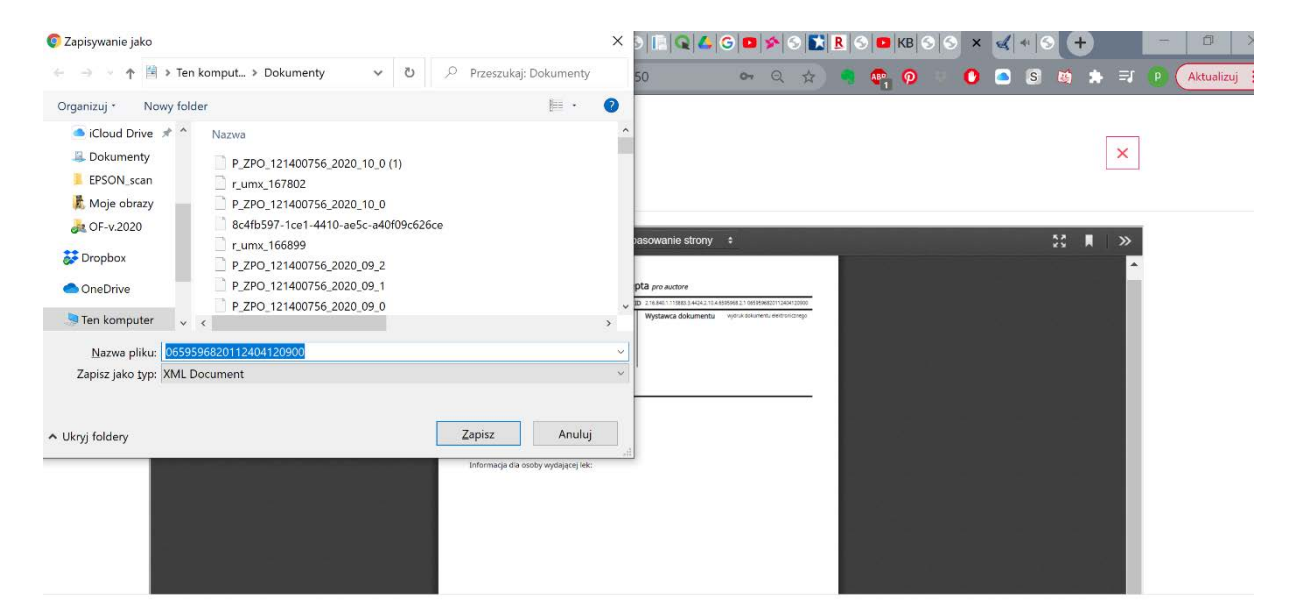

Pobierz dokument xml

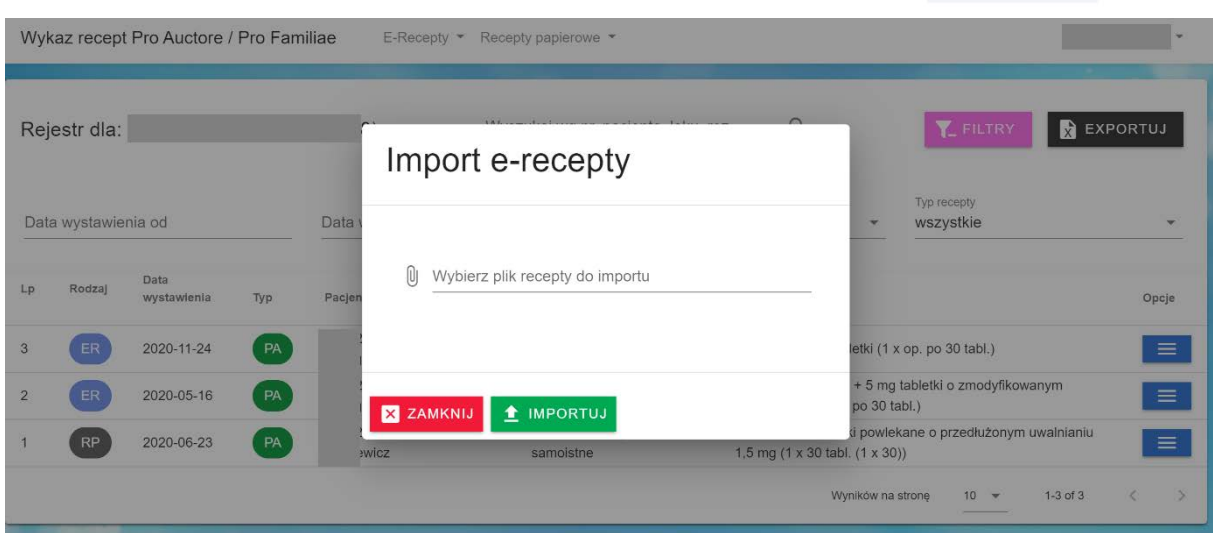

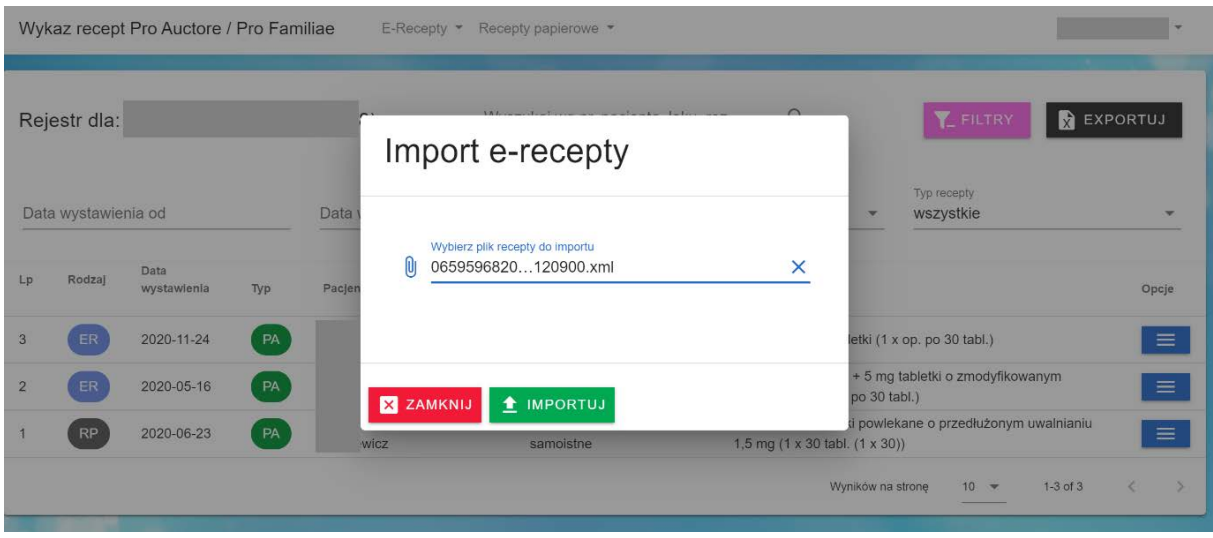

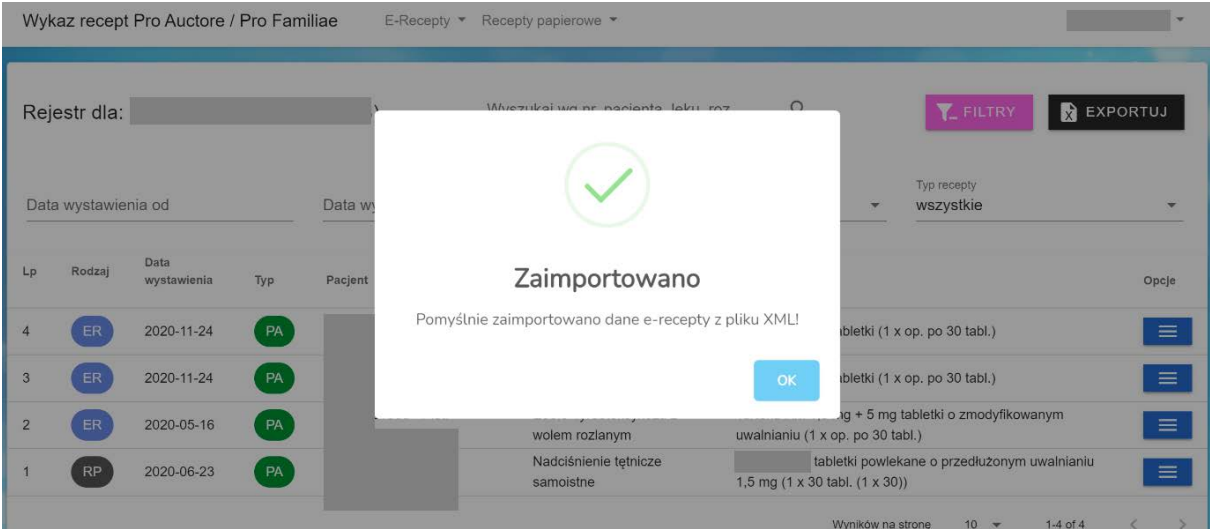

Po zaimprotowaniu e-recepty do wykazu możemy w trybie edycji uzupełnić brakujące pola wykazu mając dostęp do bazy leków i bazy ICD-10. Możemy także dołączyć skany dokumentacji medycznej. Możliwości edycji opisuje poniższy zrzut ekranu.

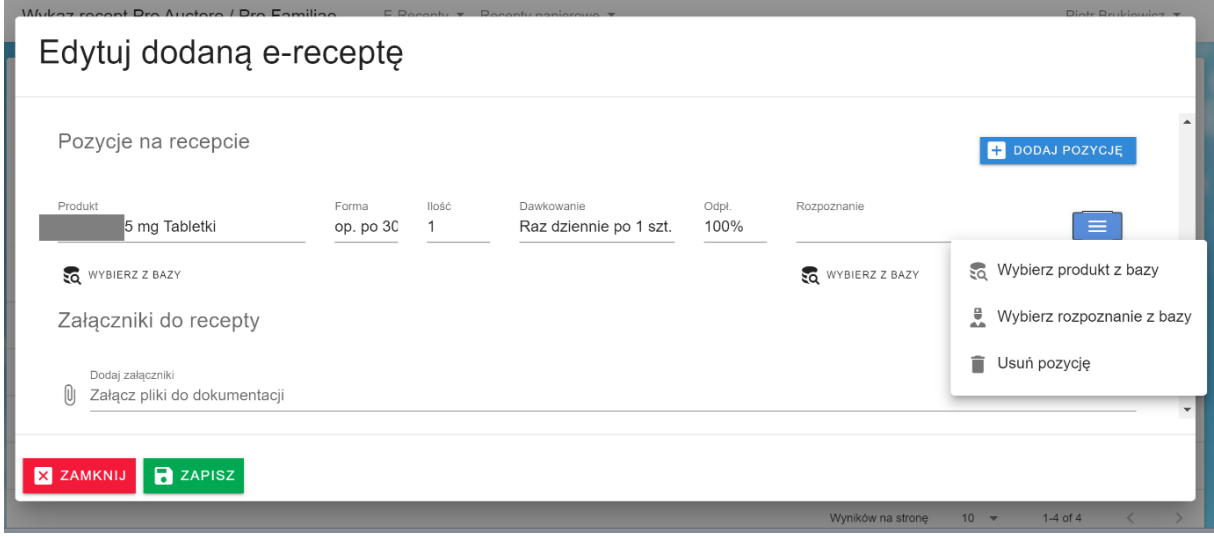

Umożliwiliśmy także ręczne dodawanie e-recept. Odbywa się ono w oknie Dodaj wystawioną ereceptę – zrzut poniżej.

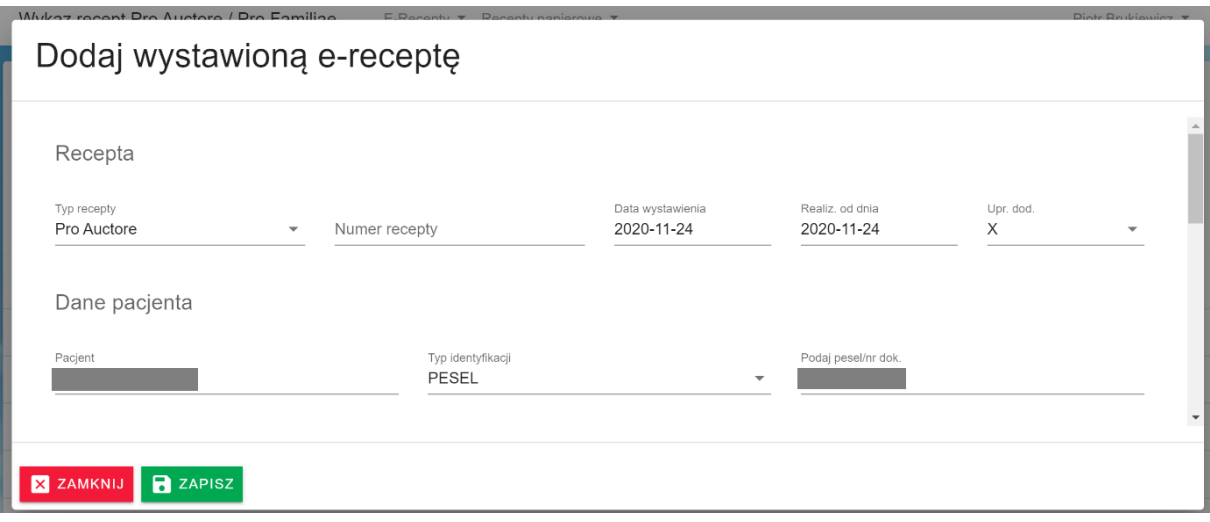

### <span id="page-10-0"></span>6. Recepty papierowe

Wykaz recept pozwala także wystawiać recepty papierowe oraz dopisywać wypisane recepty papierowe. W przypadku wystawiania recept papierowych należy najpierw w ustawieniach konta wskazać zakres pobranych numerów recept z portalu NFZ. Możemy to zrobić importując plik xml pobrany z Portalu NFZ z zakresem numerów recept lub wprowadzić ten zakres ręcznie. Przedstawia to poniższy zrzut ekranu. W okresie testowym do 1 maja 2021 r. funkcjonalność drukowania recept z tego modułu ze względu na ograniczoną możliwość weryfikacji tożsamości użytkowników została zablokowana. Ograniczenie nie dotyczy członków Śląskiej Izby Aptekarskiej, którym po weryfikacji przez administratora ta funkcjonalność zostanie odblokowana. W celu odblokowania funkcji druku recept inne osoby muszą skontaktować się z administratorem wysyłając e-mail na adres [daneosobowe@slaskaoia.pl](mailto:daneosobowe@slaskaoia.pl) z prośbą o odblokowanie druku recept. Do e-mail'a należy dołączyć wypełniony formularz (pobierz) podpisany podpisem kwalifikowanym lub profilem zaufanym (PZ).

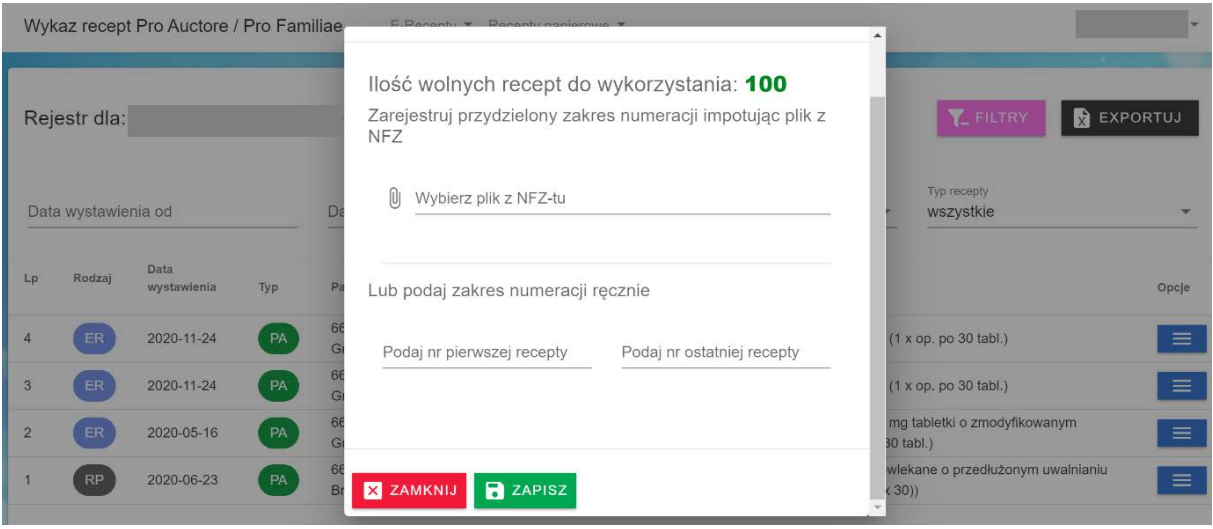

Po skonfigurowaniu edytora recept papierowych możemy przejść do ich wystawiania korzystając z funkcjonalności tego modułu. Opisują to poniższe zrzuty ekranu.

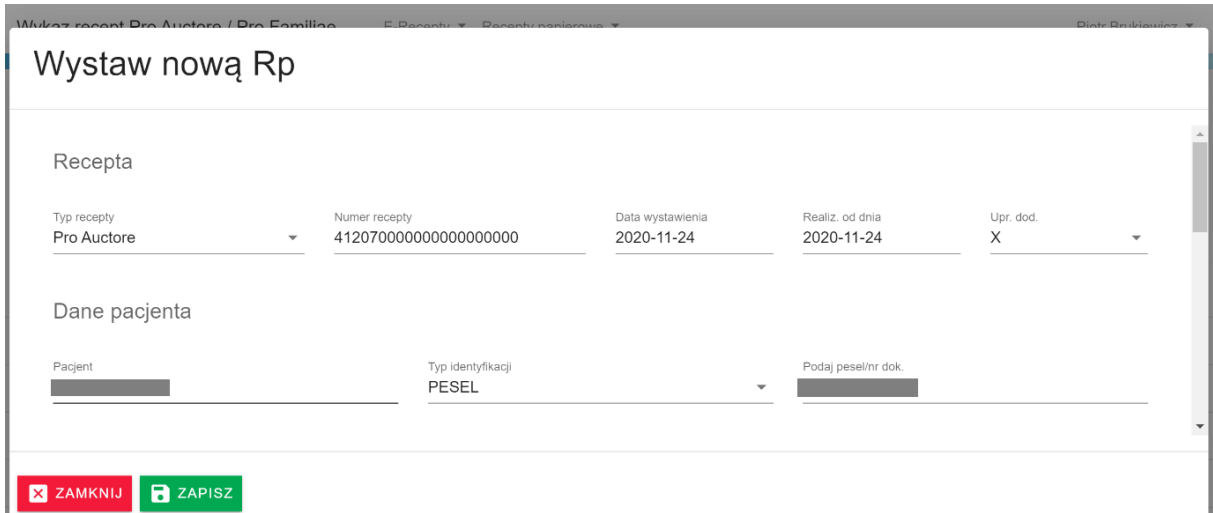

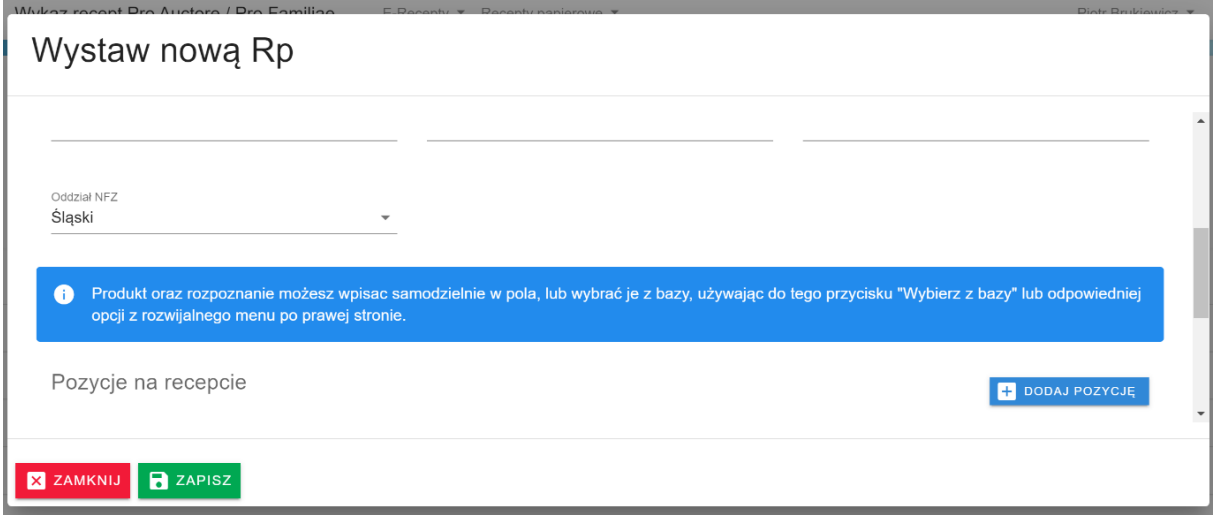

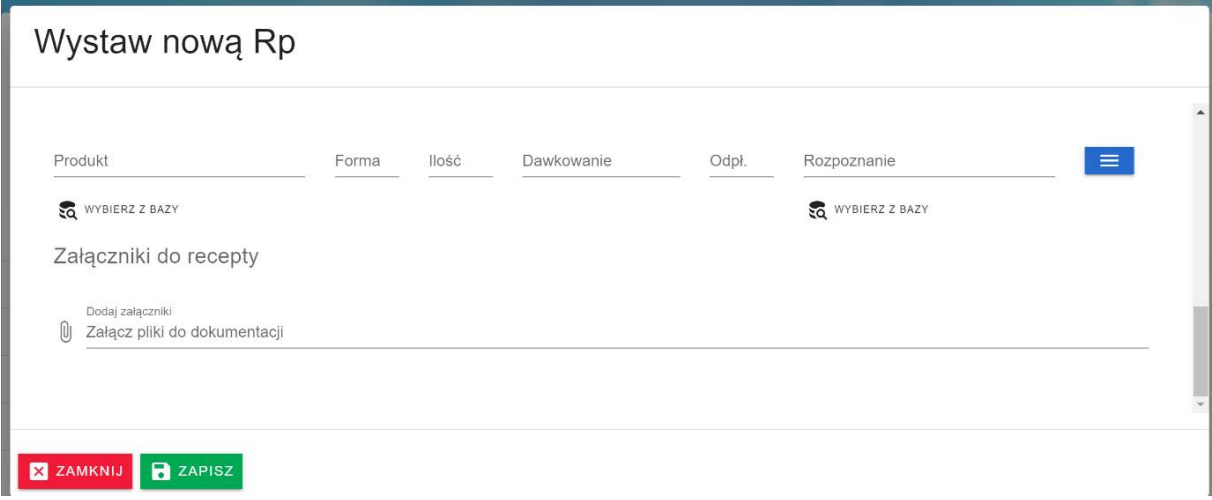

W przypadku wypisania recepty papierowej ręcznie lub bez korzystania z modułu wystawiania recept papierowych musimy ją dopisać do wykazu ręcznie w sposób analogiczny jak e-receptę.

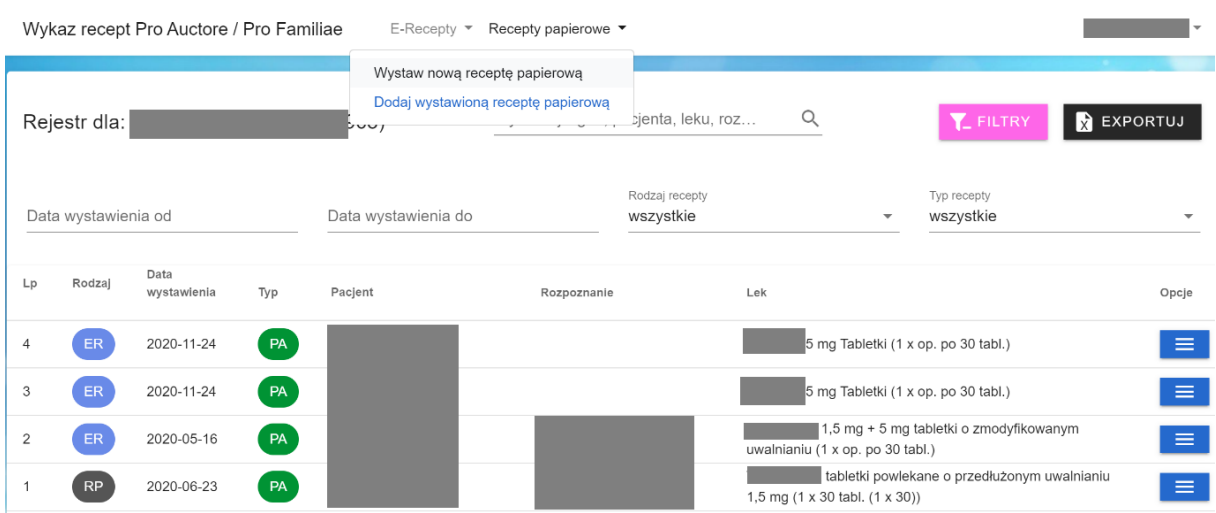

# <span id="page-12-0"></span>7. Ustawienia konta

W menu ustawienia konta (w prawym górnym rogu) dostępne są następujące funkcje:

- ustawienia recept papierowych,
- ustawienia konta,
- zmiana hasła,
- pobieranie pełnej kopii danych wykazu,
- usuwanie konta i danych

oraz wylogowanie z wykazu.

Poniższy zrzut ekranu przedstawia ww. funkcjonalności.

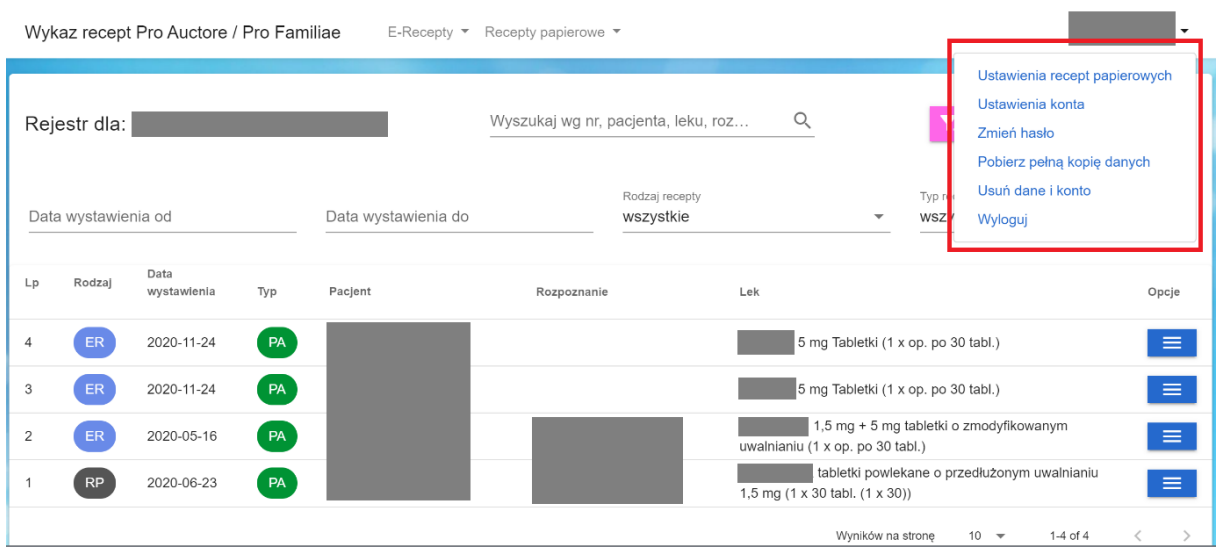

### <span id="page-13-0"></span>8. Generowanie zakresów numerów recept papierowych na Portalu NFZ.

Sposób generowania opracowano na podstawie Portalu Świadczeniodawcy [https://ps.nfz](https://ps.nfz-katowice.pl/dok/help/aplikacje_zewnetrzne.htm)[katowice.pl/dok/help/aplikacje\\_zewnetrzne.htm](https://ps.nfz-katowice.pl/dok/help/aplikacje_zewnetrzne.htm) . Generowanie na Portalu SZOI jest zbliżone –, a szczegóły opisane są w dokumentacji tego portalu (np. http://nfz-[warszawa.pl/dla](http://nfz-warszawa.pl/dla-swiadczeniodawcow/informacje-techniczne/systemy-informatyczne/szoi/)[swiadczeniodawcow/informacje](http://nfz-warszawa.pl/dla-swiadczeniodawcow/informacje-techniczne/systemy-informatyczne/szoi/)-techniczne/systemy-informatyczne/szoi/ lub https://szoi.nfzwarszawa.pl/ap-mzwi/app/instrukcje.html )

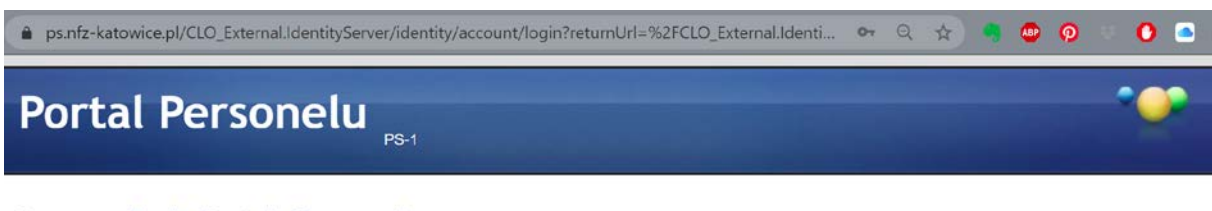

### Logowanie do Portalu Personelu

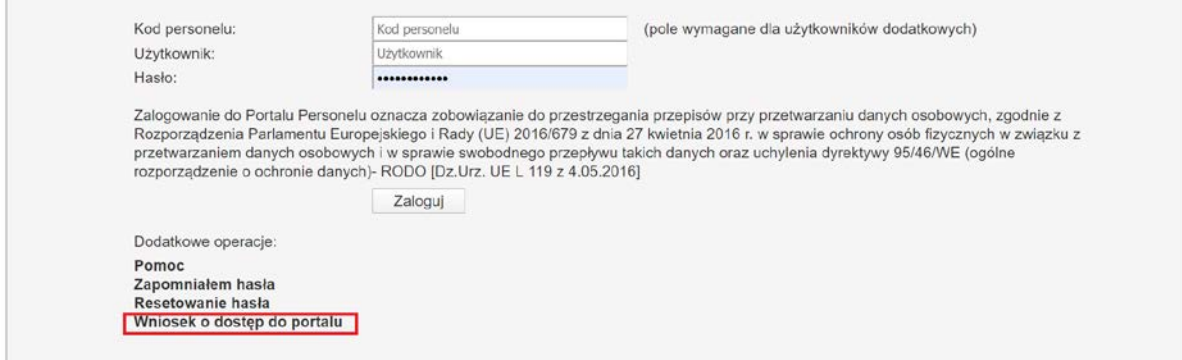

# Portal Personelu

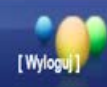

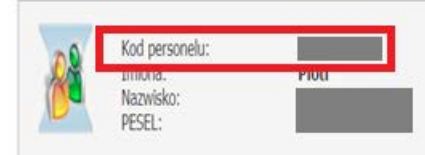

Osoba zalogowana w Portalu zobowiązana jest do przestrzegania przepisów przy przetwarzaniu danych osobowych, zgodnie z postanowieniami Ustawy z dnia 29.08.1997 r. o ochronie danych osobowych (Dz. U. 2002 r. nr 101, poz. 926, ze zm.)

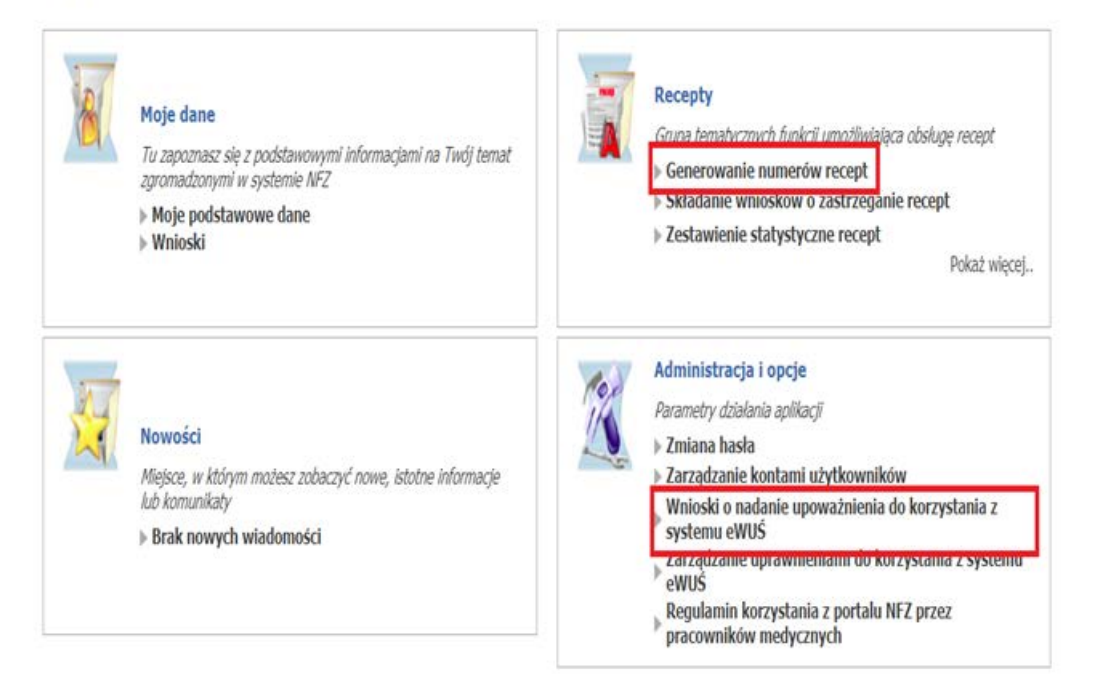

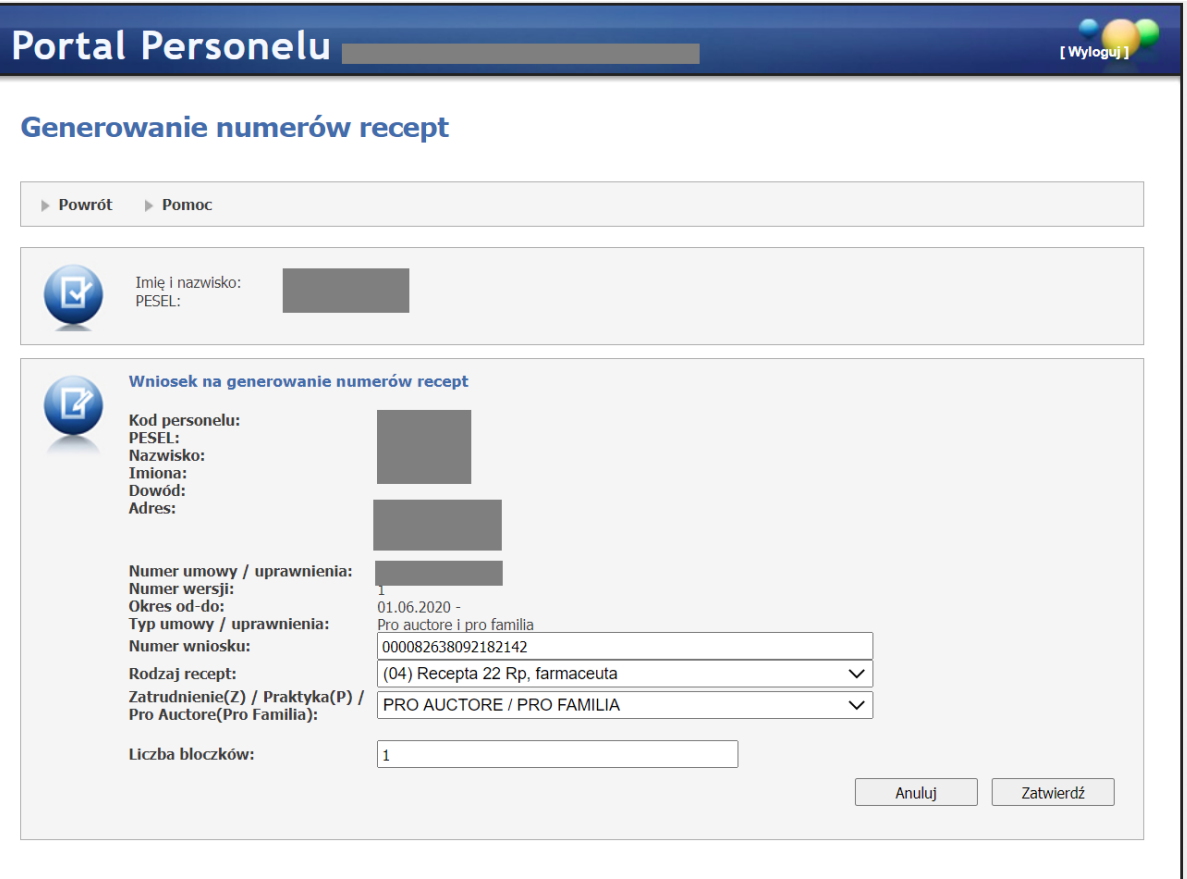

#### Wyloguj się | Śląski Oddział Wojewódzki Narodowego Funduszu Zdrowia | Copyright © Kamsoft

# Portal Personelu

# Generowanie numerów recept

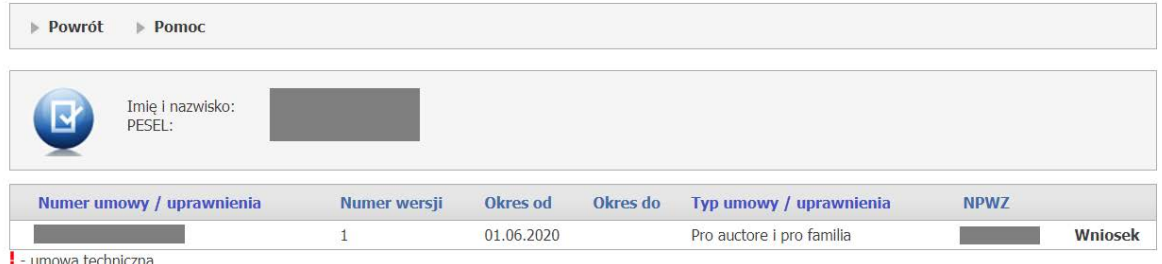

 $\cdot$  umowa techniczna

[ Wylo

[ Wylo

# Przegląd wygenerowanych numerów recept

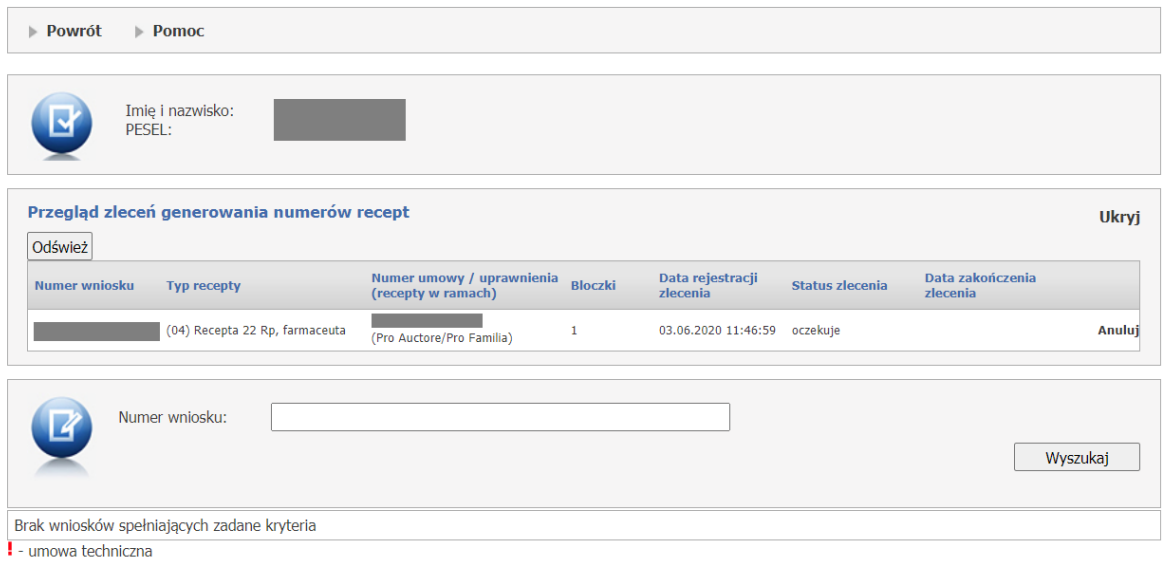

۰

# Portal Personelu

# Przegląd wygenerowanych numerów recept

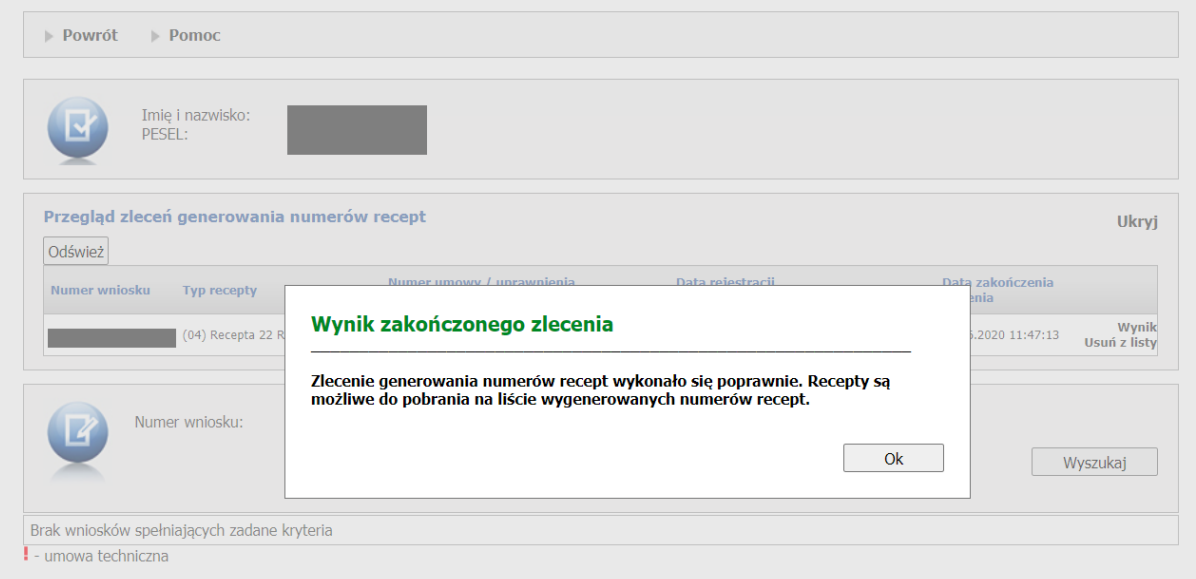

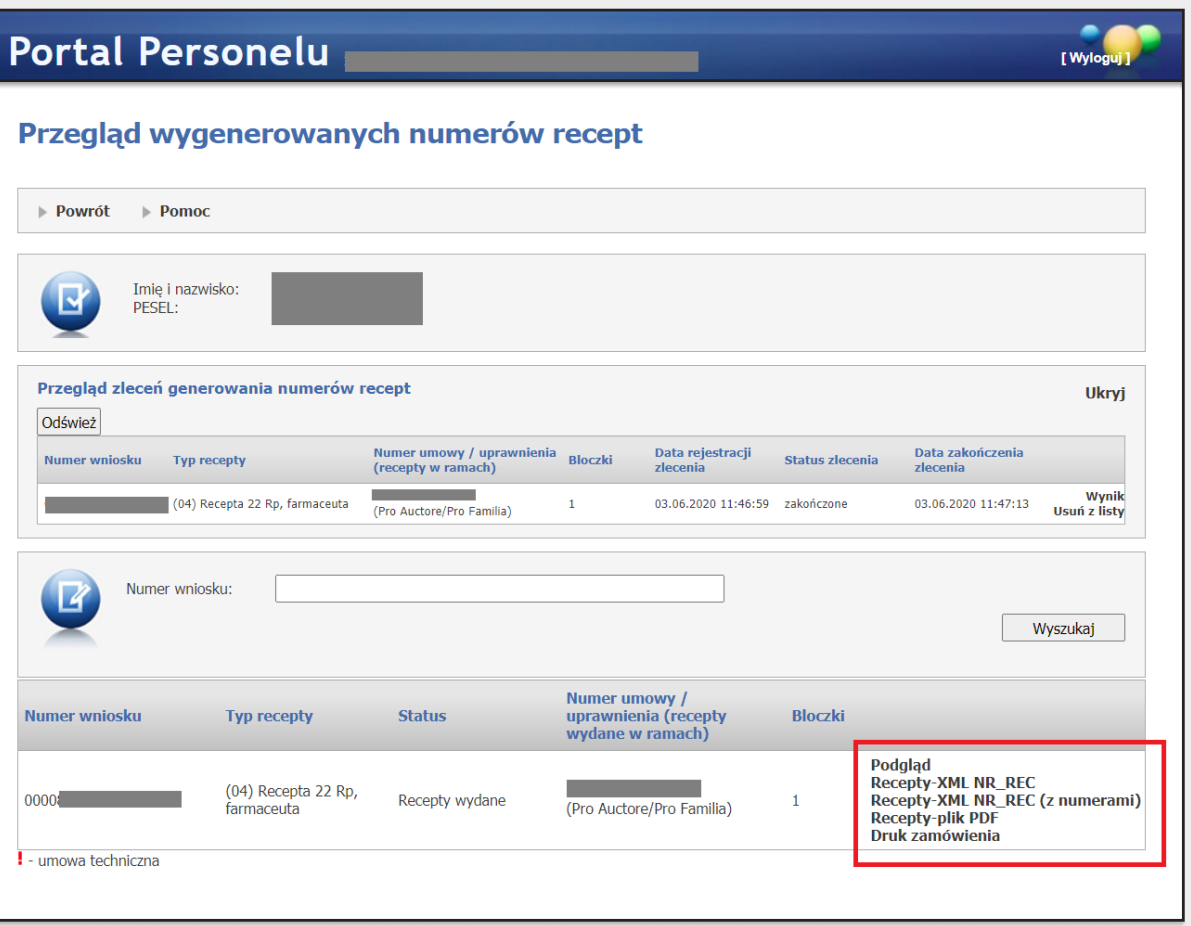

Wyloguj się | Śląski Oddział Wojewódzki Narodowego Funduszu Zdrowia | Copyright © Kamsoft

# Portal Personelu

# Przegląd pliku z danymi dla drukarni

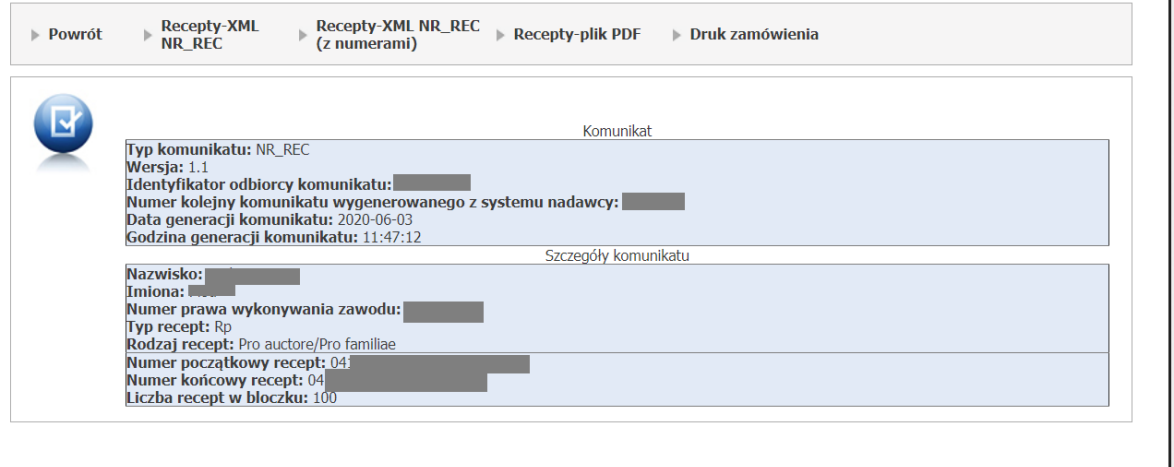

Wyloguj się | Śląski Oddział Wojewódzki Narodowego Funduszu Zdrowia | Copyright © Kamsoft

[Wylog

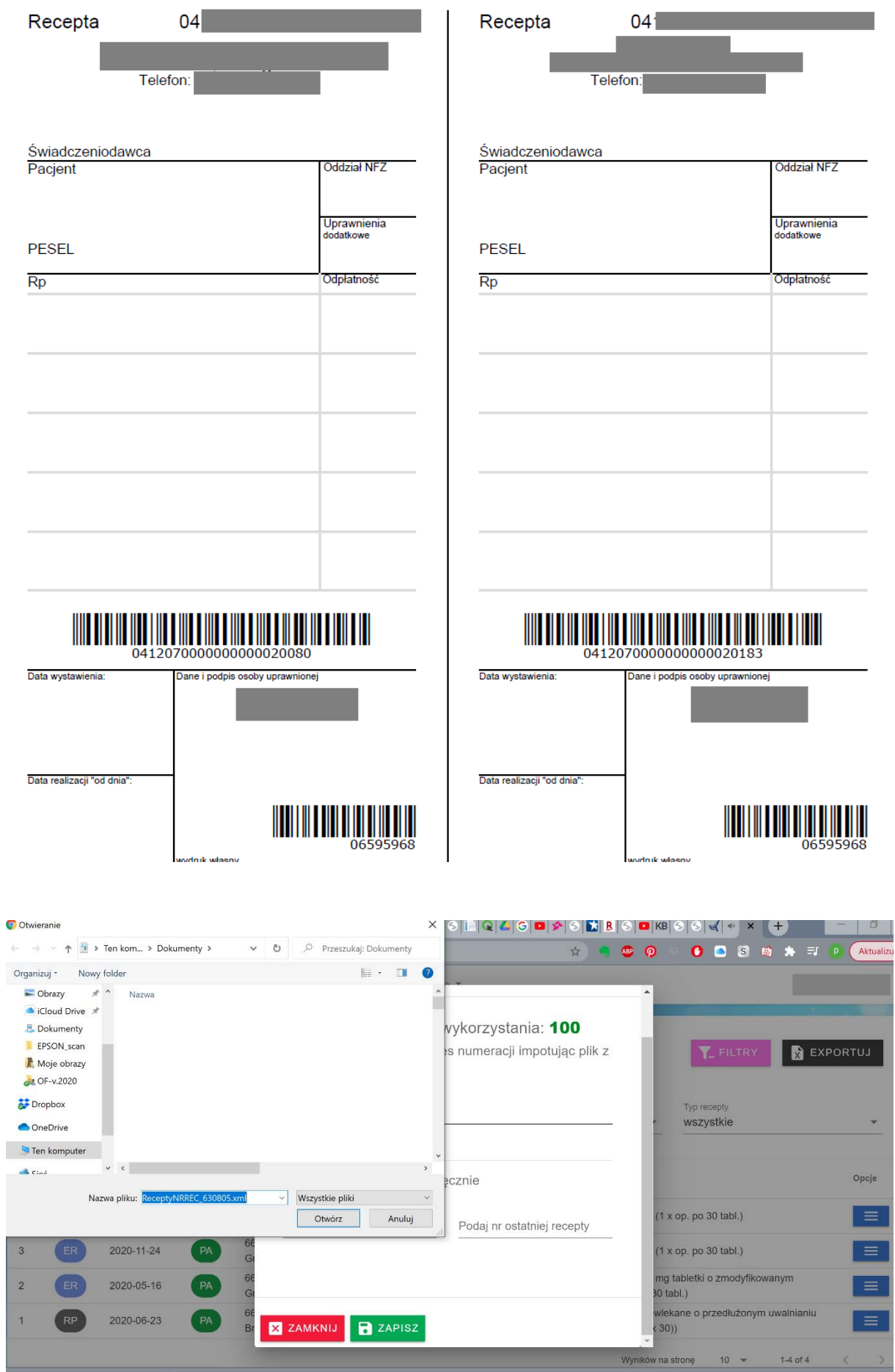

## <span id="page-19-0"></span>9. Wyszukiwarka, filtry, exportuj - opcje.

Aplikacja wyposażona jest w zaawansowaną wyszukiwarkę treści, która pomaga znaleźć dowolną szukaną treść w wykazie recept. Działa ona analogicznie jak wyszukiwarka kontekstowa. Ponadto aplikacja zawiera predefiniowane filtry pozwalające zawężać prowadzony wykaz recept ze względu na kryteria czasu wystawienia recepty (od-do), rodzaju recepty (papierowa lub e-recepta) oraz typu recepty (pro familia lub pro auctore). Opcja exportuj umożliwia umożliwia pobranie prowadzonego wykazu na dysk lokalny w formacie plików excel (bez załączników dokumentacji medycznej). Do pobrania wszystkich danych służy funkcja "Pobierz pełną kopię danych" znajdująca się w ustawieniach konta.

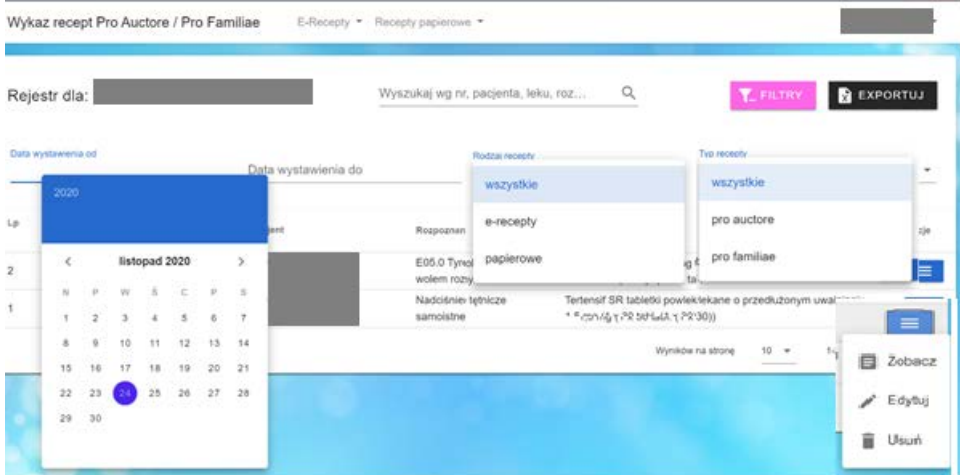

## <span id="page-19-1"></span>10. Pomoc

Jeśli w trakcie korzystania z aplikacji będziesz miał dodatkowe pytania lub sugestie skontaktuj się z nami. Jesteśmy do dyspozycji pod adresem e-mail daneosobow[e@slaskaoia.pl](mailto:daneosobowe@slaskaoia.pl)